## STEP BY STEP GUIDE

## UOB (QR CODE)

1. Launch UOB Mighty and log in

Tap on QR Pay on home screen

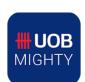

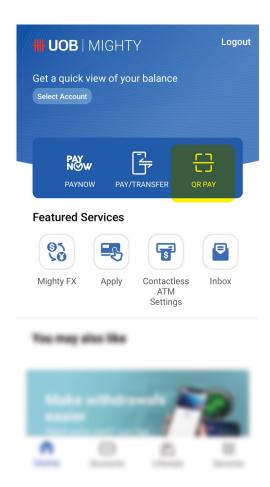

2. Scan the PayNow QR code

Note: You could tap on Select from Device and select the image of the QR code if you have it in your photo library

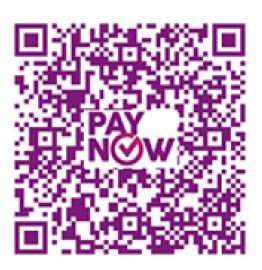

Sengkang Methodist Church should appear as the payee

Enter the relevant details:

- Reference No.: Enter the relevant code
  - a. Pledge / Pledge Number (MXXXXX)
  - b. Tithe
  - c. Poor and Needy (PN2)
  - d. Church Upgrading (RU4)
  - e. Land Lease Renewal Fund (LL5)
  - f. Worship & Thanksgiving (WTG)
  - g. Compass Ministry (CM)
  - h. D'Anchor Ministry (DAM)

Example: Lucy M20123 Edmund Tithe Susan LL5 Peter CM

Tap on Next

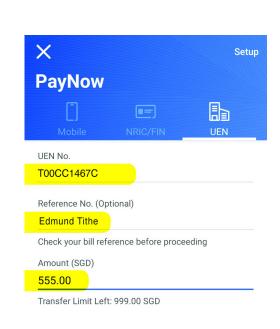

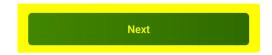

4. Check and ensure the details are correct and slide to Confirm

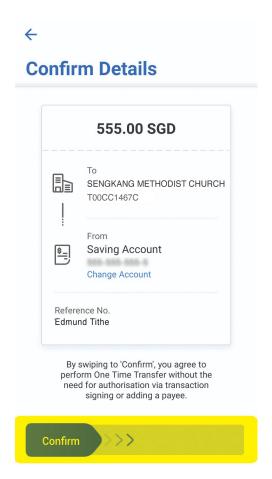

5. A confirmation screen will appear upon successful transfer of funds

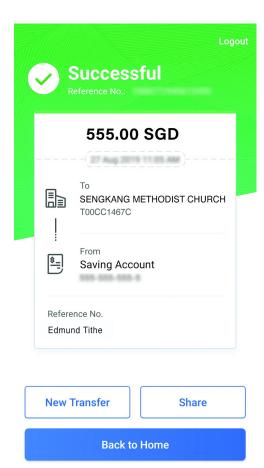